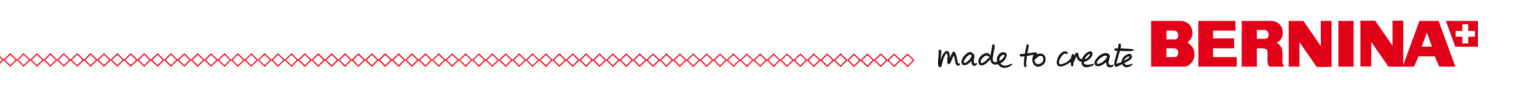

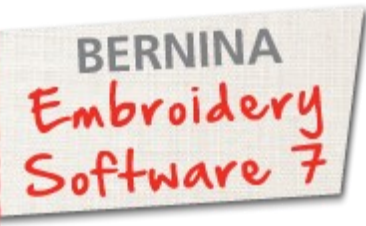

# Tiled Magic Table Runner

Created by Debbi Lashbrook

*Use BERNINA Embroidery Software 7 to create a three dimensional table runner featuring a unique set of design tiles using the 3-D tools in the software. Create one, two, three, or four design tiles. These fun-to-create tiles can be used for a variety of projects from home décor to quilting to crafts.*

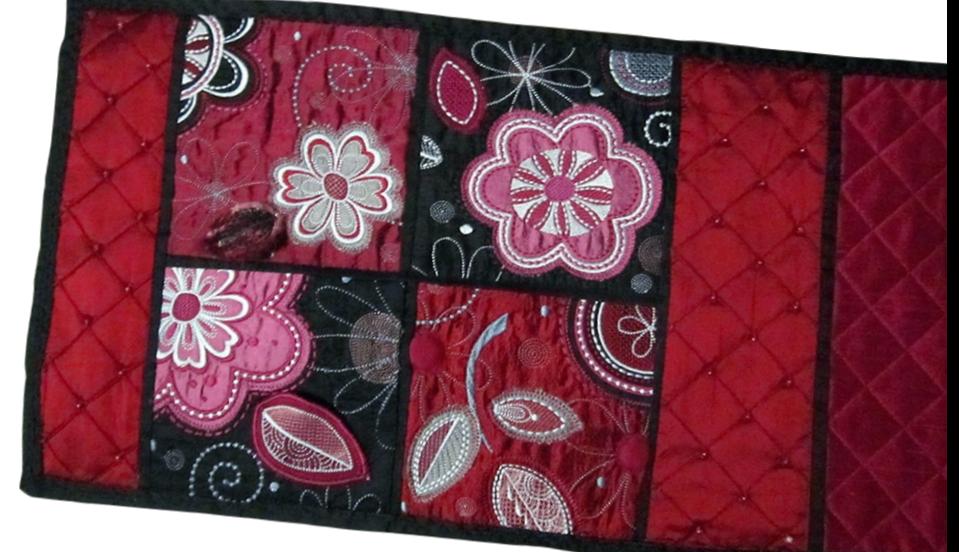

See page 8 for a full view of the finished table runner. Finished size is approximately 28" x 10".

## Supplies

#### **Machine & Accessories**

- BERNINA Embroidery Software 7
- BERNINA Sewing & Embroidery Machine
- BERNINA Large Oval Hoop & Medium Hoop
- BERNINA Teardrop Embroidery Foot #26
- BERNINA Echo Quilting & CutWork #44C
- BERNINA CutWork Tool (optional)
- CutWork throat plate (optional)
- BERNINA Exclusive Embroidery Collection -Ecco #21012

#### **Notions**

- Fabrics for table runner (9" squares for tiles  $+$   $\frac{1}{2}$  yd of other fabrics)
- Felt & roving for PunchWork
- Size 26 wire for StumpWork
- OESD Badgemaster (for StumpWork)
- OESD Heavy Tear Away (for CutWork)
- OESD Medium Weight Tear-Away (for embroidery)
- Appliqué Fuse & Fix
- Isacord Embroidery threads
- Batting & Backing fabric  $(12" \times 26")$

## StumpWork Tile

### Editing Stitches

- Open BERNINA Embroidery Software 7. Select Insert Embroidery.
- Navigate to the location of the file, 21012-15. Select Open.
- Deselect the entire design by clicking outside of the black boxes.
- Select T on your keyboard.

### Notes

*Switching to Design View by selecting T on your keyboard will help you know when something is selected because it turns a bright pink.* 

made to create **BERNINA<sup>U</sup>** 

- While holding the Alt and Ctrl keys, click on the small step fill circles. There are six in all.
- While they are selected, click on the Satin Fill icon. Deselect the circles by clicking outside the black selection squares. .

### Creating the StumpWork

- Open the StumpWork Docker (tab on the right side of the screen) to pre-select the properties for StumpWork. If the docker tab is not visible, click on the StumpWork Border icon.
	- Pin it in place by clicking on Auto Hide so that the pin is vertical.
	- . In the StumpWork Border dialog box, make these selections:
		- $\Diamond$  Stabilizing Run 1 will be left unchecked.
		- $\Diamond$  Wireline will be selected from the drop down choices under Embroidery.
		- $\Diamond$  Click on Object Properties next to Wireline to choose the gauge of wire. Select 26. Click OK.
		- $\Diamond$  Stabilizing Run 2 will be checked and 2 passes will be selected. Leave the distance at default.
		- $\Diamond$  If you are using the CutWork tool for cutting the StumpWork, place a radio dot next to Use CutWork Tool for the Cutting Line.
		- Unpin the Auto Hide icon.
- Select the Polygon Select icon.
- Use the Zoom tool to zoom in on the leaf by clicking and dragging a box around the leaf.
	- While holding the Alt key, click around the leaf to select it. Close the selection box by pressing Enter.
- While selected, open the StumpWork Toolbox and click on Create StumpWork Border. Click Ok in the dialog box that opens. This verifies the selections you made in the StumpWork Docker panel.
- Click on the base of the leaf to cut an opening for the wire; then select Undo to close the shape.
	- Re-select Polygon Select and while holding the Alt key, click around the leaf again to select the stitching inside the leaf and the StumpWork border. Click close around the border so that you only select the Stump-Work leaf design and its border.
- While they are selected, click on Create StumpWork Sub-Design; then Open StumpWork Sub-Design.

### Notes

*Holding the Ctrl key allows you to select multiple objects; while holding the Alt key allows you to select objects that are grouped.* 

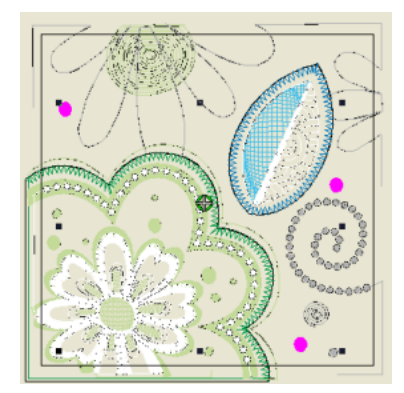

*Backspace will erase one click at a time; while Esc will let you start over in the selection of the object.*

*If you wish to use the wirelines to tack the 3-D leaf to the base design, don't select Undo. If you wish to have an enclosed satin outline around the shape, you may select Undo; then tack the 3-D leaf with a bar tack.*

*If you receive an error message about "StumpWork Sub-Designs must not have any objects outside the StumpWork border", you must start over and click closer to the StumpWork object.*

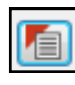

#### made to create **BERNINA<sup>U</sup>**

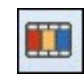

If the Color Film Docker is not opened, open it and pin in place.

- Hold the Alt key and select the placement line for the leaf and press Delete on the keyboard. This is the first color chip.
- Select Slow Redraw and make note of the direction of the tack down stitch. This will help later when you are tacking the wire in place because you will know which way to hold the wire.
- Click on Save StumpWork Sub-Design and save the design as Stump-Work leaf.
- $\bullet$  Send the design to the machine of your choice by clicking on the Write  $\,$ to Machine icon.
	- Select File> Close. Select Save changes and close to close the dialog box. The base design file will be opened.
	- Select File> Save As and save the design as StumpWork Base.
	- Send the file to the machine of your choice by clicking on Write to Machine. Close the file.

## PunchWork Tile

### Editing Stitches

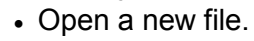

- Select Insert Embroidery. Navigate to the location of the file, 21012-20. Select Open.
- Deselect the design.
- While holding the Alt and Ctrl keys, click on the small step fill circles. There are three in all. While they are selected, click on the Satin Fill icon.

## Creating PunchWork

- Switch to Design View by pressing the T on your keyboard.
- Select Polygon Select and hold the Alt key and click around the leaf, pressing Enter to enclose the shape.

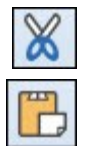

- Select Cut; then New; then Paste.
- Deselect the leaf.

### Notes

*Saving the Sub-Design is optional as it always remains a part of the base design and can be selected at a later time to send the design to your machine.* 

*When you send the base design to the machine, a message appears reminding you that the design will not include the StumpWork Sub-Design.* 

# 

- Select a color from the Color Palette that is not used in the design.
- From the Digitize Toolbox, select PunchWork.
- Digitize around the leaf using left and right clicks. (see illustration at right) Press Enter twice to enclose the shape and add the PunchWork stitches.
- Right click on the first color chip in Color Film, select Ungroup.
- Delete the running stitch, the placement line, the tackdown stitches, and the fill stitches (color chips 1-4) by holding down the Ctrl key, selecting them in Color Film and pressing Delete on your keyboard.
- Select the accent stitching (now the first color chip) and then select Move to End.
- Save the file as PunchWork Leaf and send to the machine of your choice. Close this file to return to the original file.
- Hold the Alt key and delete the traveling stitch that remains under the cut leaf (see illustration) by pressing Delete on your keyboard.
- Save the PunchWork base design and send to the machine of your choice. Close the file.

CutWork Tile

### Editing the Stitches

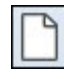

Open a new file.

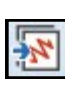

- Select Insert Embroidery.
- Navigate to the location of the file, 21012-21. Select Open.
- Deselect the design.
- While holding the Alt and Ctrl keys, click on the small step fill circles. There are two in all.
- While they are selected, click on the Satin Fill icon.

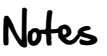

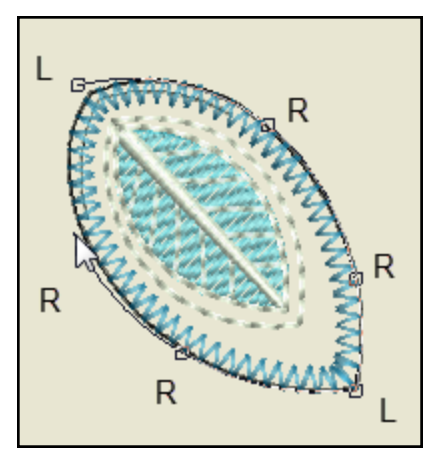

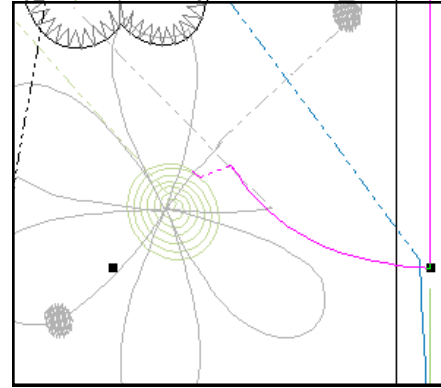

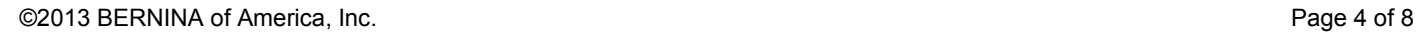

# 

## Editing CutWork

- Hold the Alt & Ctrl keys and click on the color chips for the circle appliqué and the partial leaf appliqué (see illustration).
- Press Delete on the keyboard.
- The flower and the whole leaf will be left as CutWork designs.
- Select File> Save As, navigate to the location to save the file, and name the file, CutWork Tile.
- Close the file.

## Trapunto & Raised Satin Tile

### Editing the Stitches

- Open a new file.
- 
- Select Insert Embroidery.
- Navigate to the location of the file, 21012-22. Select Open.
- Deselect the design.
- While holding the Alt and Ctrl keys, click on the small step fill circles. There are two in all.
- While they are selected, click on the Raised Satin Fill icon. Deselect the circles.

### Trapunto & Raised Satin

- Hold the Alt & Ctrl keys and select the spiral centers of the two flowers. Press Delete on your keyboard.
- . In the Digitize Toolbox, select the Ellipse tool and the Raised Satin Fill from the Stitch bar. Select a color from the Color Palette for the new flower centers.
	- Digitize a circle for the center of the flowers by clicking on the center of the flower petals and dragging to the desired perimeter of the circle. Click again. Press Enter.

Notes

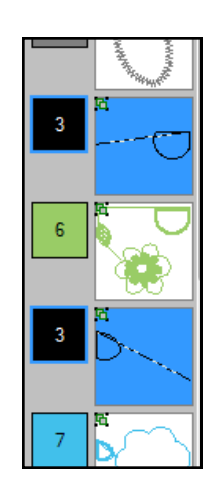

*If you have difficulty selecting just the spirals, make sure you are clicking in between the flower petals.* 

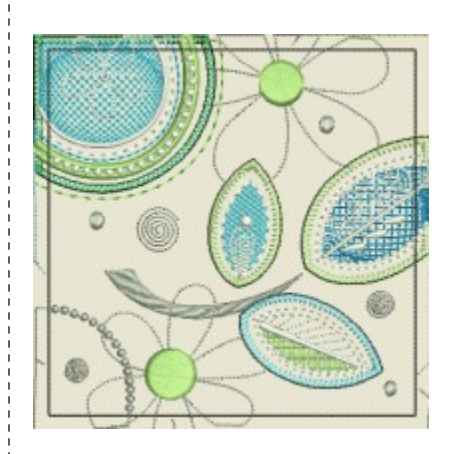

- Digitize the second circle center. Press Esc after finishing the second circle.
- In Color Film, select the two circles (the last color chip).
- In the Edit Toolbox, click on Create Trapunto.
	- Select a contrast color from the drop down choices and select Triple as the type of stitch. Leave the offset at default. Click OK.
	- Navigate to the location of the file, name the file, Trapunto Tile and save the file. Close the file.

### Changing Colors

- If you wish to try a new color scheme, use the Color Wheel feature of the software.
- Open one of the tiles to experiment; then repeat the steps for the other tiles.
	- ♦ Click on Color Wheel
	- For Color Scheme, Harmonious is chosen.
	- $\Diamond$  Click and drag on the nodes and place them on the color wheel until you see a color scheme you like.
	- ♦ Click OK.
	- ♦ Click on Thread Colors.
	- $\Diamond$  Select the brand of thread you wish to use from the Thread Chart.
	- $\diamond$  Select Match & Assign.
	- $\Diamond$  Colors will be updated with the closest match and the colors used in the design will be noted with an asterisk. Much easier than choosing the colors yourself!
	- $\Diamond$  Click OK to close the dialog box.
- If you wish to make individual changes to colors of the objects, you may still do this by selecting other colors in the Color Palette.

### . CutWork Files

- The design card includes CutWork design files ready to send to the machine for cutting with the CutWork tool. Send these designs to the machine for cutting the prepared appliqué pieces:
	- 21012-15\_CWA\_A (for StumpWork tile)
	- 21012-20\_CWA\_A & 21012-20\_CWA\_B (for PunchWork tile)
	- 21012-21-CWA\_A & 21012-21\_B (for the CutWork tile)
	- 21012-22\_CWA\_A & 21012-22\_CWA\_B & 21012-22\_CWA\_C (for the Trapunto tile)

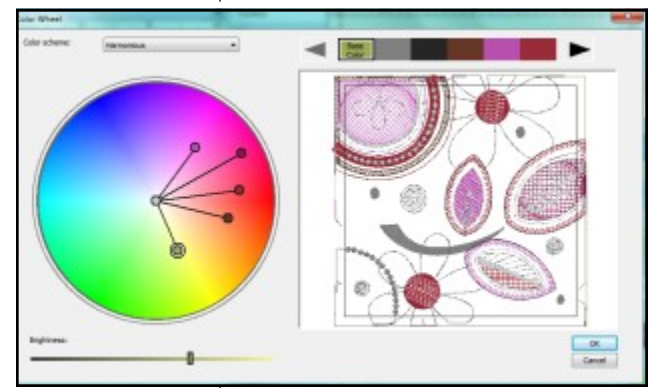

#### *Prepare the Appliqué Pieces:*

*Prepare the fabric for the cutwork appliqué pieces by pressing Appliqué Fuse and Fix on the wrong side of your chosen fabric. These pieces can be cut using the CutWork tool or you can print templates of the cut appliqué patterns by opening the CutWork stitch files in the software and selecting File> Print.* 

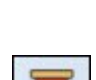

# made to create  $\mathbf{BERNINA}^{\mathbf{G}}$

## CutWork Appliqué Embroidery Files

- Hoop Heavy Weight Tear Away stabilizer in the large oval hoop. Place fabric over the stabilizer.
- Use the CutWork Throat plate if using the CutWork tool. Thread the machine for embroidery. The Running Before stitches first and the fabric for the appliqué pieces is held in place on the stabilizer.
- After the running stitch is finished, place the BERNINA CutWork tool on the machine and use CutWork and Echo Quilting Foot #44C and follow the machine prompts to cut each of the appliqué pieces.
- Repeat as necessary to cut all pieces.

### Completing the PunchWork Design File

- Hoop a piece of felt in the medium hoop. You do not need a stabilizer for the felt.
- A placement line stitches first. Use Embroidery Foot #26 to embroider the placement line.
- Switch to the Needle Punch throat plate, the Needle Punch needles, and the Needle Punch Accessory foot when prompted by the machine. Place the roving or yarn on top of the felt, using the placement line as a guide; tack in place; then stipple in place.
- The machine prompts you to change to the embroidery foot, the straight stitch throat plate, and regular needles to complete the accent stitching on top of the PunchWork leaf. Cut around the placement line and set the leaf aside.

### Completing the StumpWork Design File

- Wind a bobbin with the same thread color as that used for the satin stitch of the StumpWork design. Thread the machine for embroidery.
- Hoop fabric backed by Bagemaster stabilizer in the medium size hoop.
- Embroider the design in the center of the leaf; then stitch the wire placement line ( a double line).

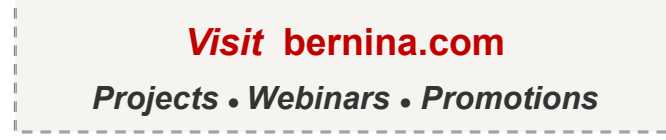

## Notes

*If you are cutting out the appliqué shapes with scissors, make sure that you trace the pattern on the Appliqué Fuse and Fix so the image is a mirror image of the finished appliqué.* 

- When you are stitching the tackdown, use the foot control and slow the embroidery speed to very slow. Bend the wire into shape and hold in place as you stitch the tackdown.
- Speed the machine back up to finish stitching.

## Completing the Project

- Cut your blocks. Use the diagram below as a guide. A 1/4" seam allowance around all edges is included in the figures listed below. Cut the 9"block pieces to the size listed below after the piece has been embroidered .
	- $0 \ 2" \times 10.5"$
	- $\lozenge$  Blocks of embroidery: 5.5" x 5.5"
	- $0.3$ " x 10.5"
	- $0.5" \times 10.5"$
- Embroider each of the tiled pieces that you wish to use in your table runner. If you don't wish to do all four embroidered pieces, then quilt the fabric tile instead.
- Trim all the tiles so that there is 1/4" seam allowance around the block.
- If you wish to add flat piping to the seam allowances of the block, cut 1" strips of fabric, press in half, and stitch the strips to one of the seam allowances prior to seaming the blocks and the strips.
- Piece the tiles and the table runner with 1/4" seam allowances using the layout illustrated. Use Patchwork Foot # 37, 37D, 57, or 57D.
- Cut the batting and the backing so that they are slightly larger than the pieced front.
- Layer the top, batting, and backing, pin to hold the layers and quilt as desired.
- Bind the edges of the table runner.

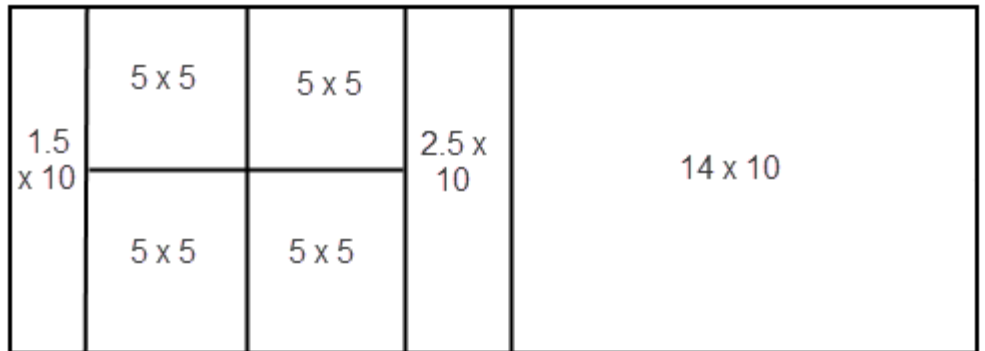

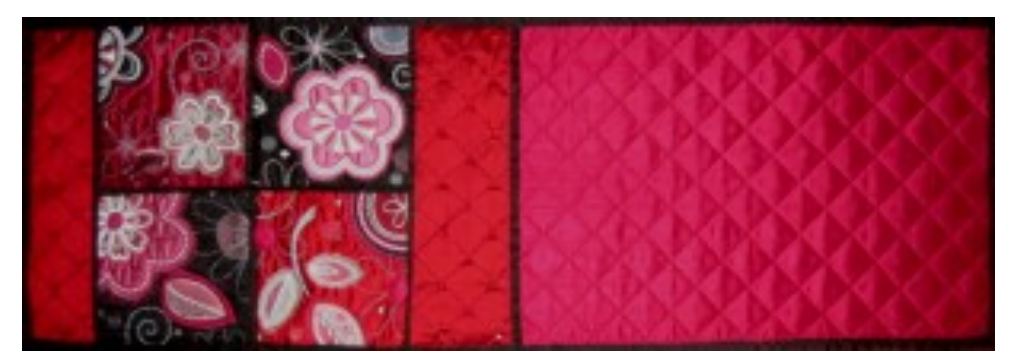